# **Viewing Your Financial Aid in myCU**

*Effective June 23, 2021*

Your Financial Aid package is available through myCU.

You may view your Financial Aid, Disbursements, College Financing Plan, Satisfactory Academic Progress, Cost of Attendance (COA), Expected Family Contribution (EFC), and Loan Information.

Log into myCU and you will be directed to your Campus Experience Dashboard. Select "Financial Aid" from the left-hand navigation bar. You can access your Financial Aid information using that drop-down menu.

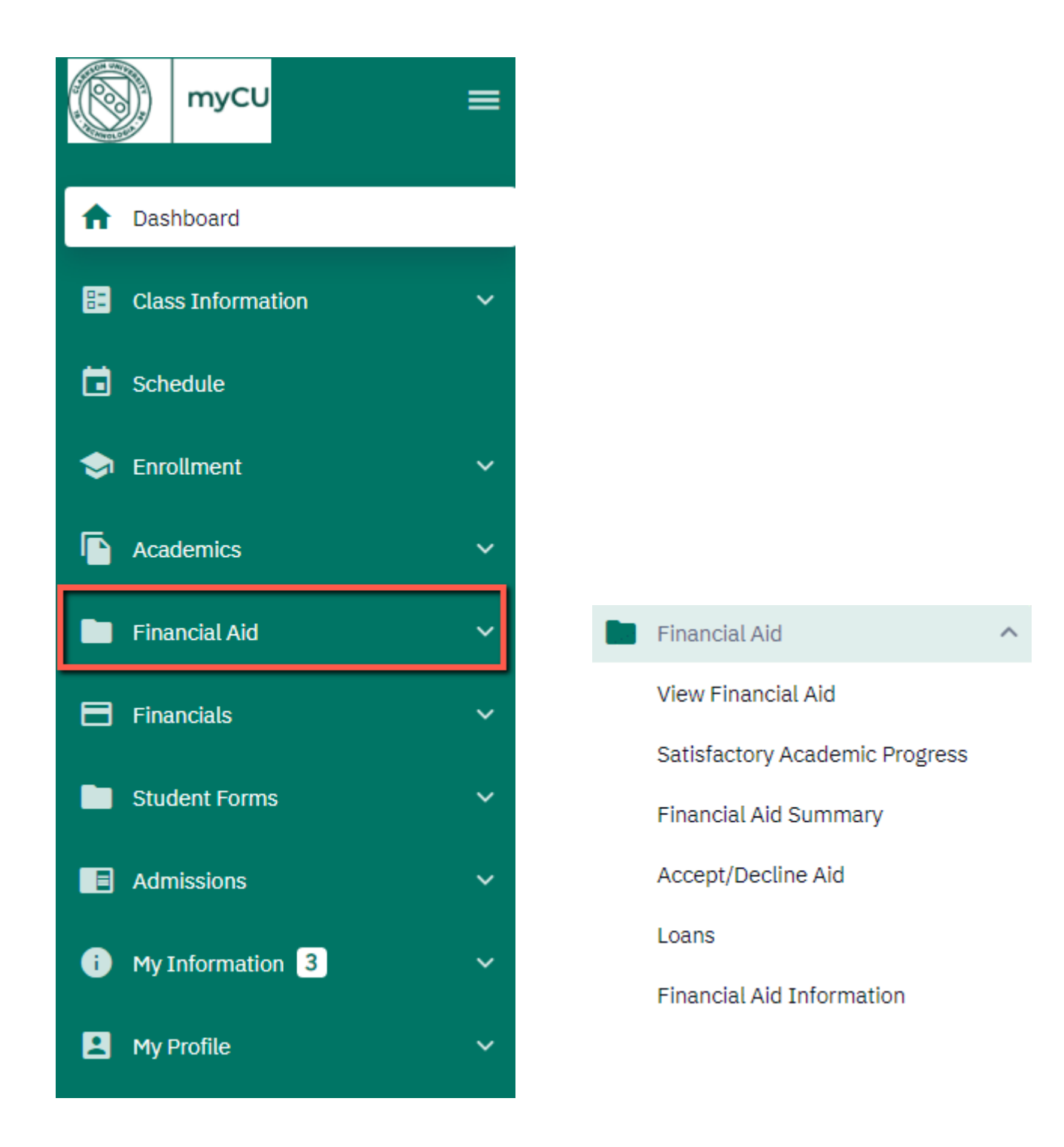

## **SECTION 1: OVERVIEW**

#### *View Financial Aid*

This section provides an overview of your financial aid broken down by award year and by term. You may toggle between financial aid years using the "Financial Aid Year" drop-down menu at the top left. Click the arrow (>) to the left of each term for a complete breakdown of all aid for that term.

Your *College Financing Plan* is also available from this screen in the top right.

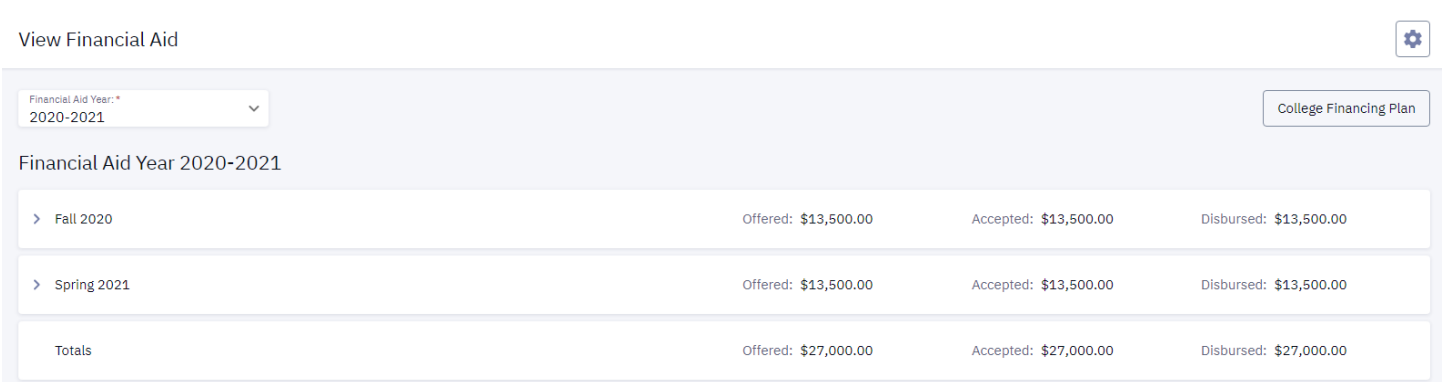

Within the term breakdown, you are able to view the amount of aid offered, the amount accepted, the amount disbursed, and the expected disbursement date.

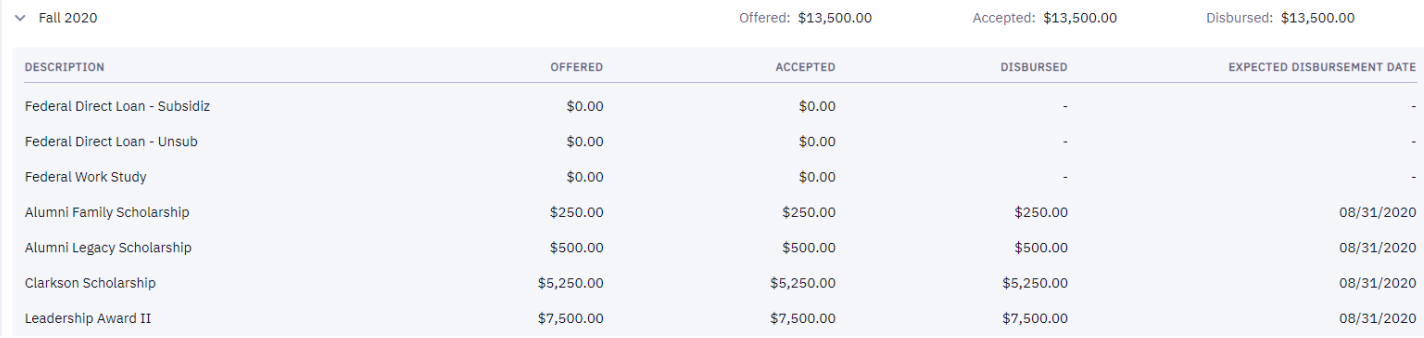

### *Satisfactory Academic Progress*

This section provides your Satisfactory Academic Progress (SAP) for Financial Aid information by term. You may view the current SAP policy [here.](https://www.clarkson.edu/sites/default/files/2021-06/sap-ugrad-july-2021.pdf)

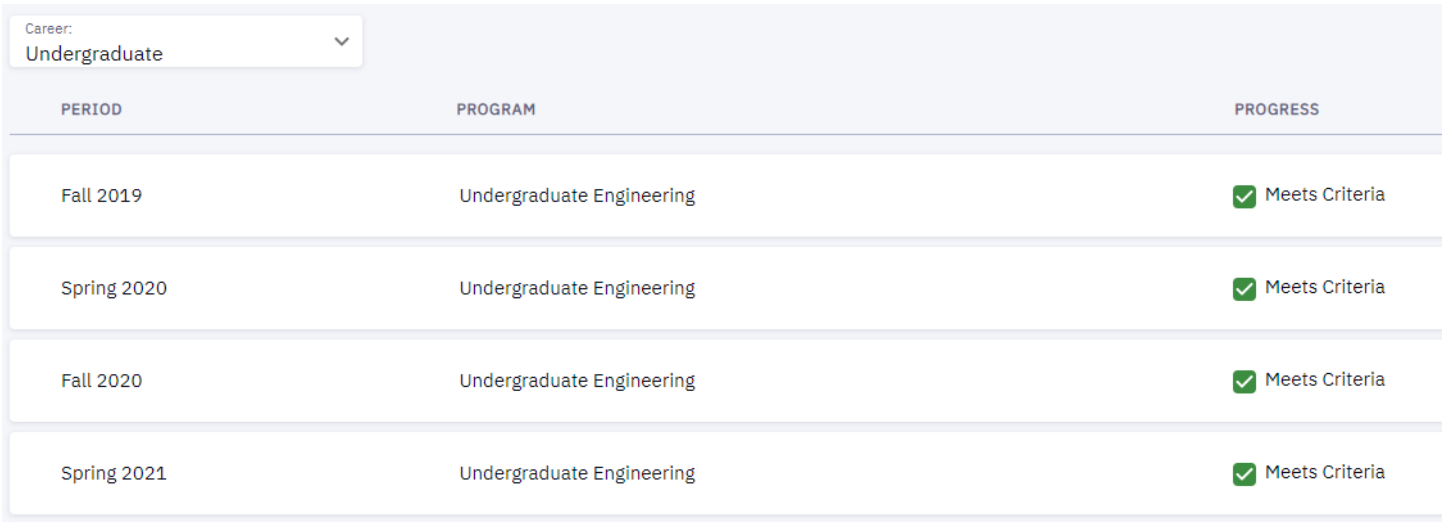

### *Financial Aid Summary*

This section outlines your estimated Cost of Attendance (COA), Expected Family Contribution (EFC), and need summary for each year at Clarkson. Click the grey information circle to the right of each item for a more detailed description. Click the arrow (>) to the left of each term for a complete breakdown of the COA (budget) for that term.

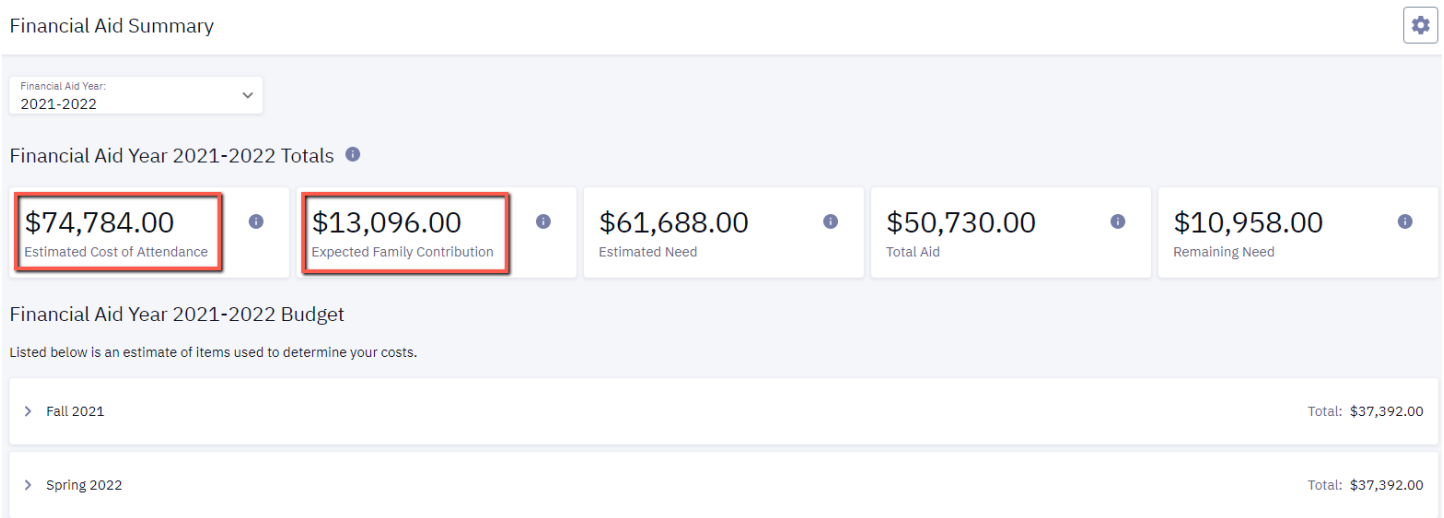

#### Financial Aid Year 2021-2022 Budget

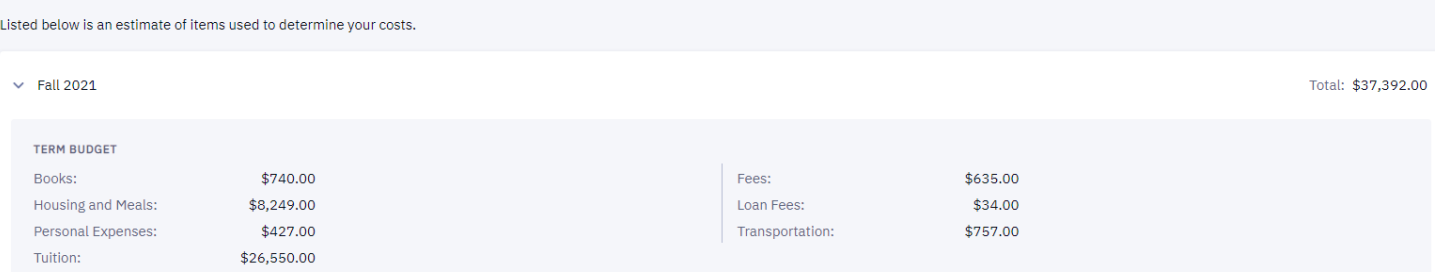

#### *Accept/Decline Aid*

Please see section 2 for further information.

#### *Loans*

This section provides your total loan amount borrowed during your tenure at Clarkson. Within the Federal Loans section, you can view a breakdown of both your Subsidized and Unsubsidized Loan totals by aid year by clicking the arrow next to each loan (>). You can also access the "Repayment Calculator" to help estimate monthly payment amounts based on your current loan balance. Please also check out the "Resources" tab within the calculator. University / Institutional Loans will be included within your total loan balance, as well as Other / Alternative Loans. Only loans that have disbursed while you were attending Clarkson University are included in this total. If there are loans you have recently accepted that have not yet disbursed, those loans will not be included until actual disbursement occurs. Undergraduate students, please note that PLUS (parent) loans are **not** included in the "Total Amount Borrowed."

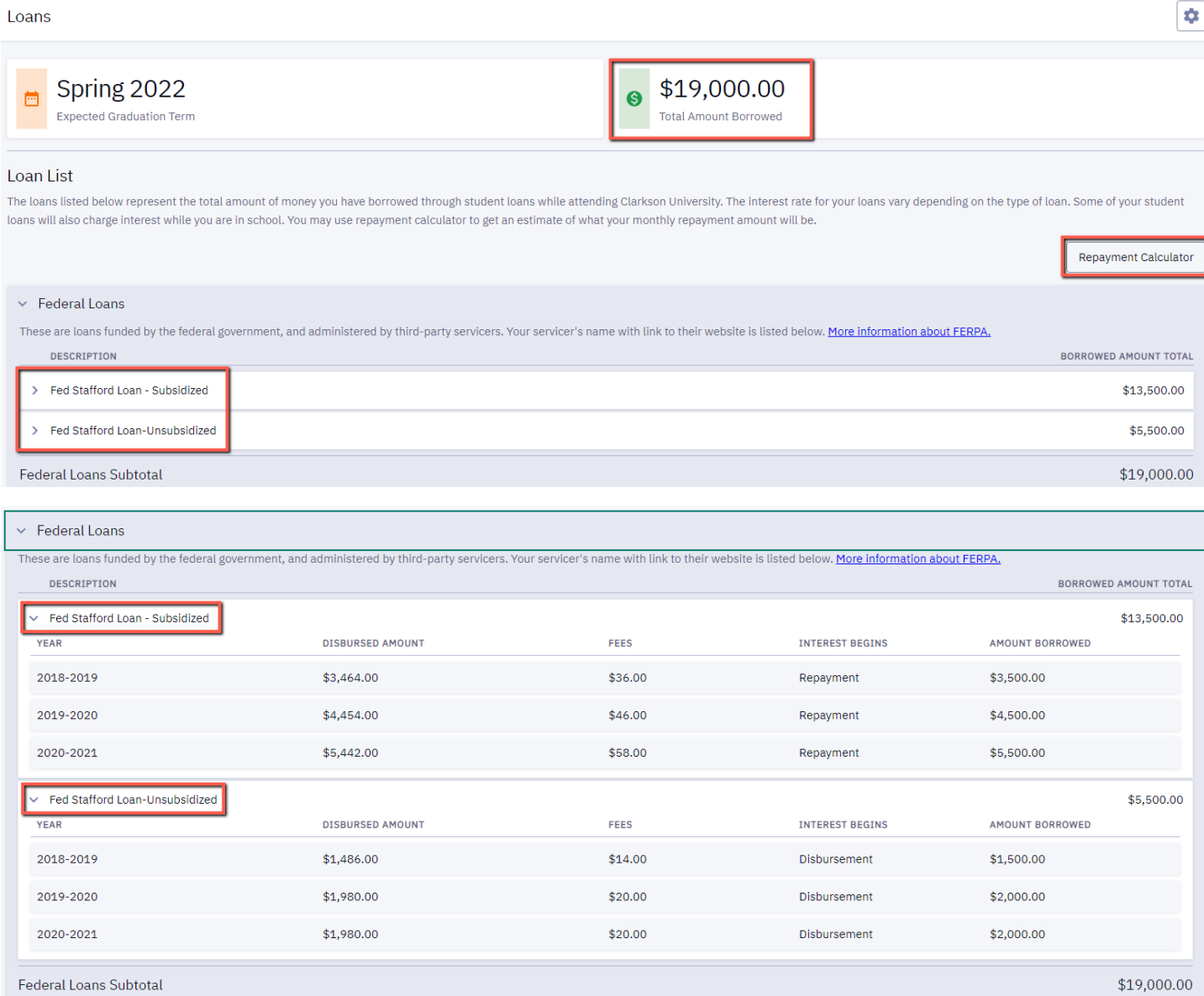

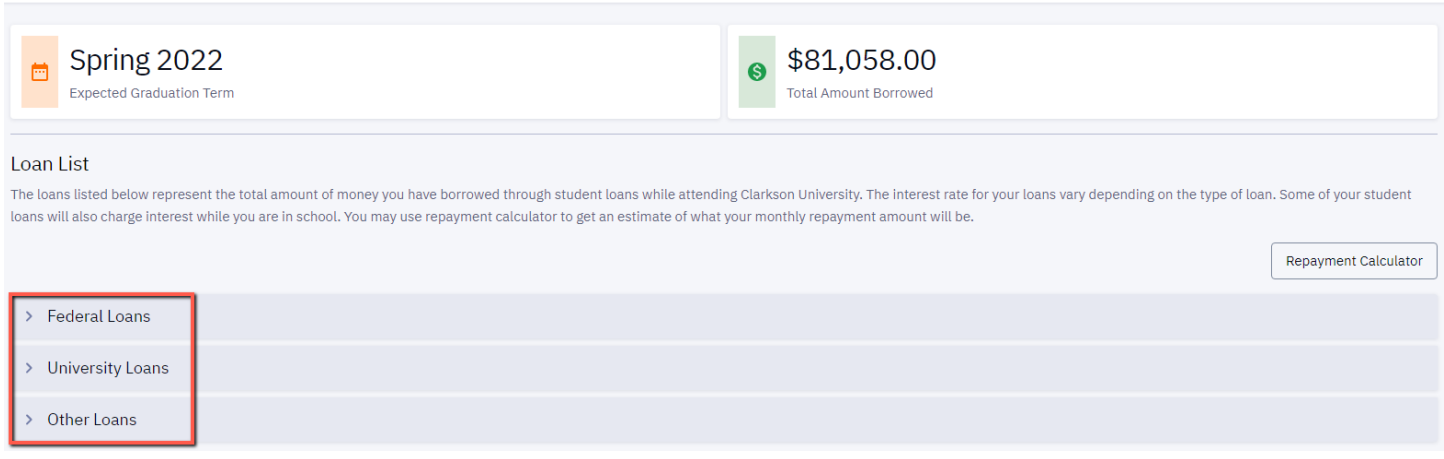

 $\bullet$ 

### *Financial Aid Information*

Loans

This section provides additional resources for viewing your financial aid and understanding your financial aid package in myCU. We have also included several University, Federal, NYS, and other outside resources for your convenience.

## **SECTION 2: ACCEPTING AND DECLINING AID**

Select "Accept/Decline Aid" from the drop-down menu:

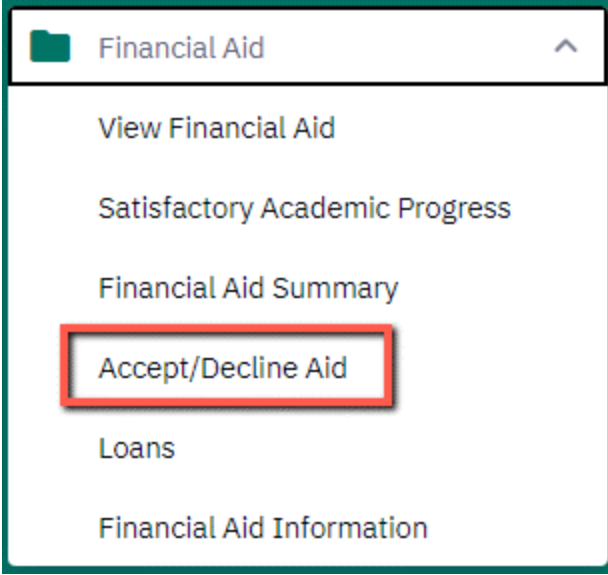

To toggle between Financial Aid Years, use the drop-down menu on the top left:

## Accept/Decline Aid

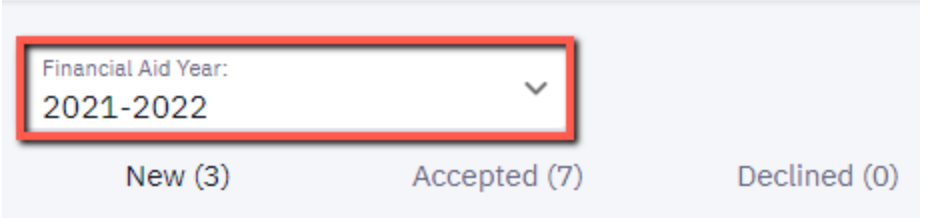

All Financial Aid items that require action will be listed on the "New" tab underneath the "Financial Aid Year" and will have an "Action" drop-down menu listed to the right of the aid item. Any item that does not list an "Action" box is unable to be accepted directly by the student (NYS TAP, ROTC and VA funding, income share agreements, etc.) and will be accepted on your behalf at a later date. You must take action on your Subsidized Loan before taking action on your Unsubsidized Loan.

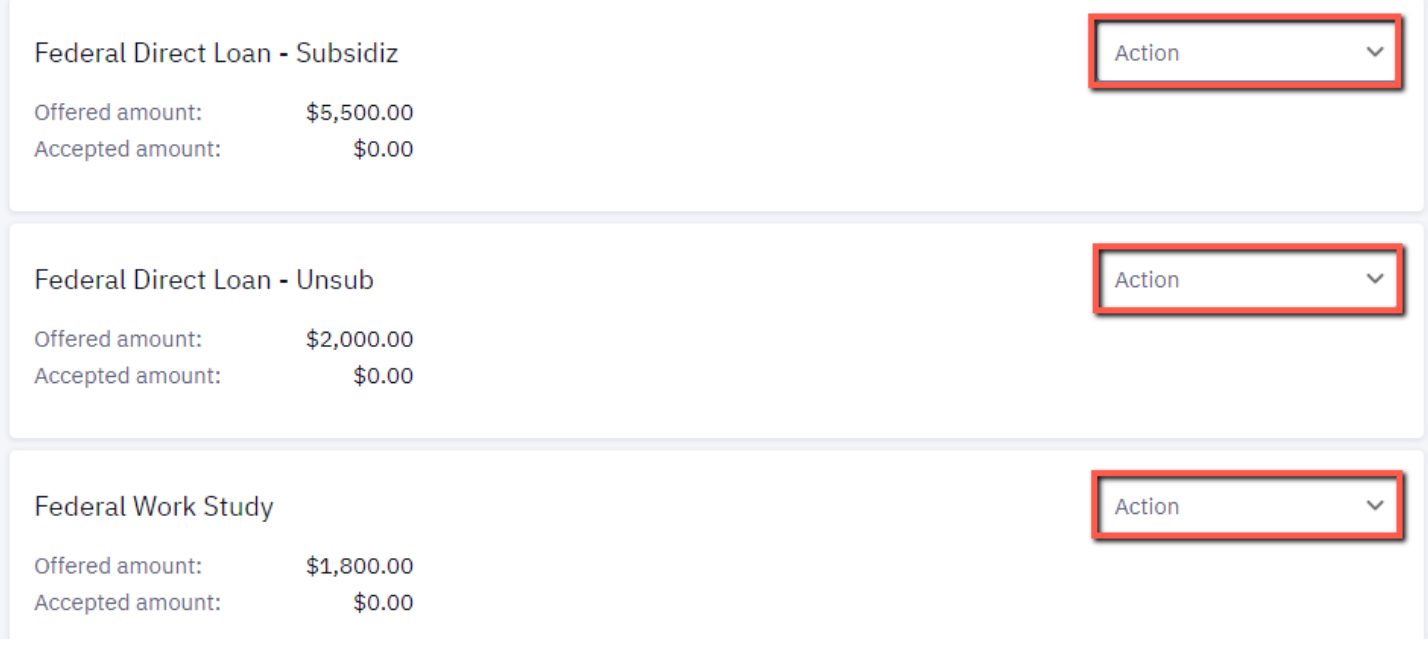

Use the drop-down menu to select your preferred option; you may either Accept or Decline each item. The "Accepted amount" box will auto-fill with the full offered amount of the loan. Any declined loan will reflect \$0.00 for the accepted amount in red font. Please note that the "Accepted amount" of Federal Work Study will continue to reflect as "\$0.00" until your decisions have been officially submitted (if you decline Federal Work Study, the "\$0.00" will change to red font from the original black).

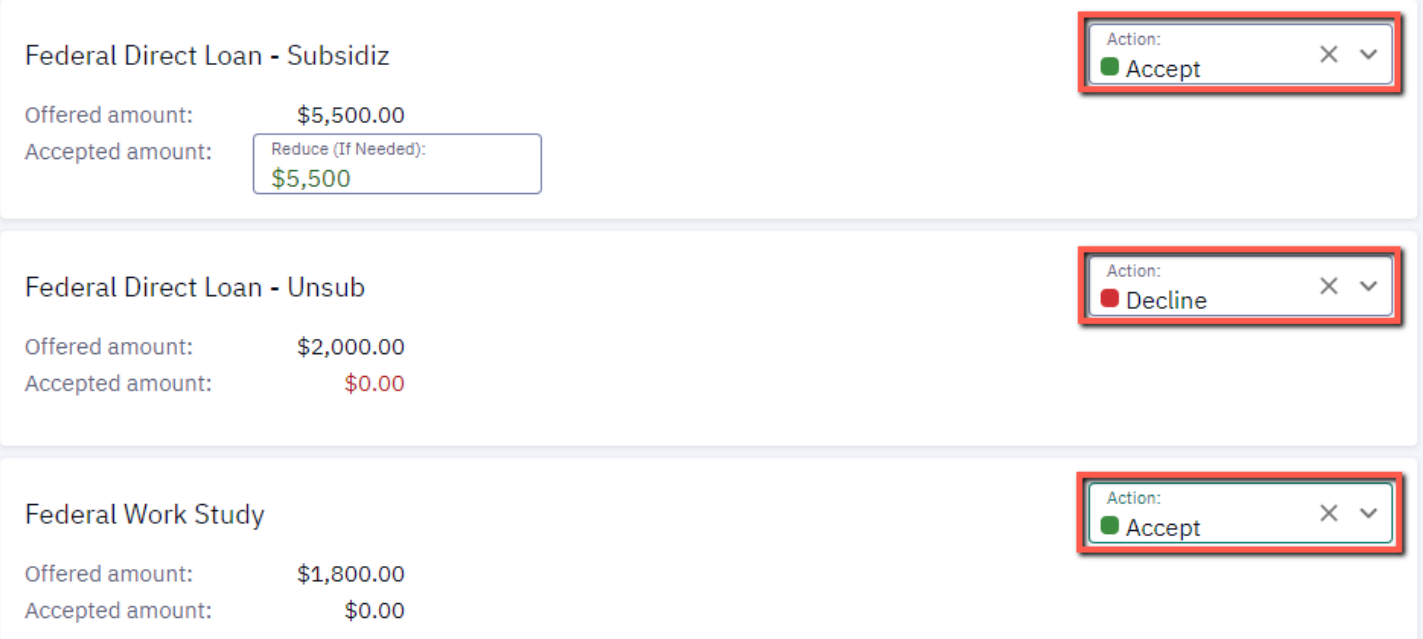

Some of your aid is able to be reduced. If you would like to reduce the amount of a loan, simply replace the accepted amount with your proposed reduced amount. Please note that Federal Work Study cannot be reduced.

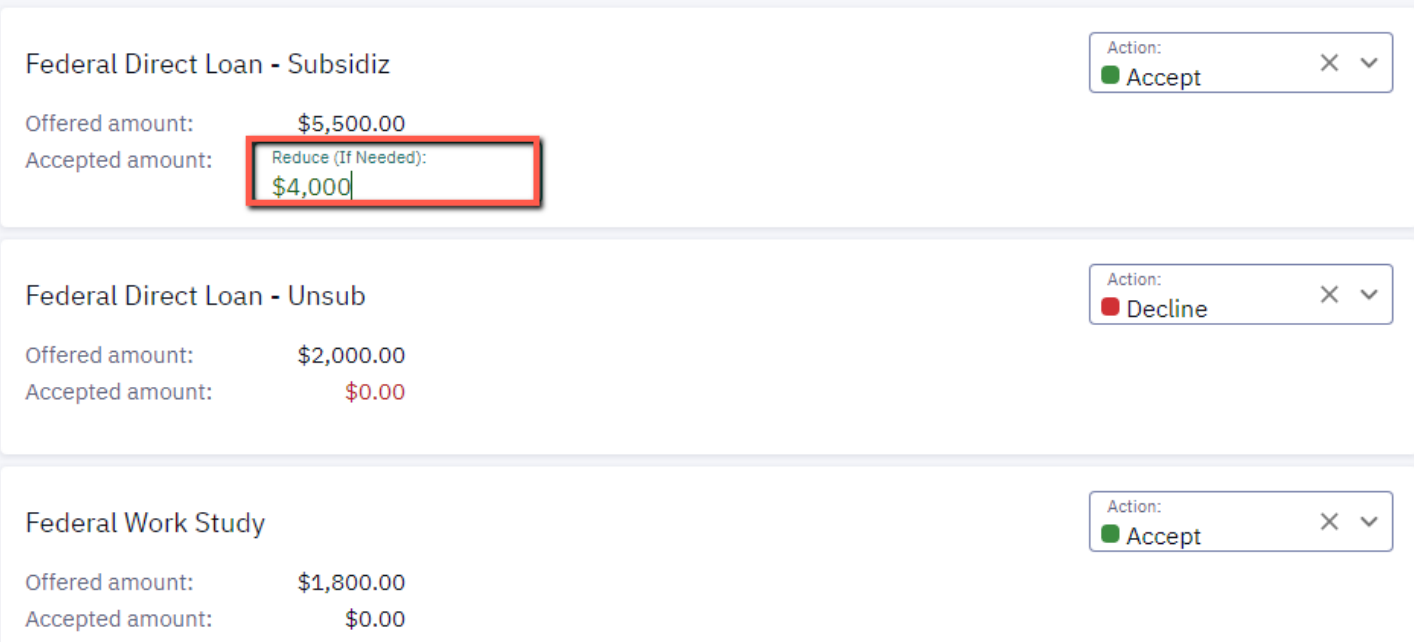

Click the "Submit" box in the lower right corner:

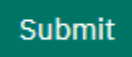

### Thank you for submitting your response!

By checking "I agree" you are confirming that you have made a decision on the loans and/or federal work-study offered to you. If you change your mind, please notify SAS. sas@clarkson.edu. Your Financial Aid Package "To Do" will be updated within 24 hours. Also check your "To Do" list for other items you may need to complete.

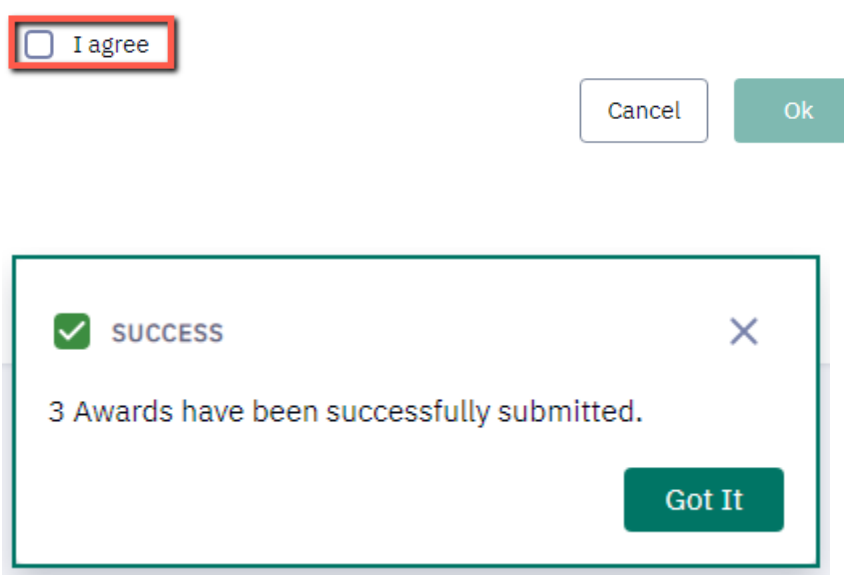

You may view your Accepted and Declined awards (located underneath the "Financial Aid Year" dropdown menu) after clicking the "Got It" button:

### Accept/Decline Aid

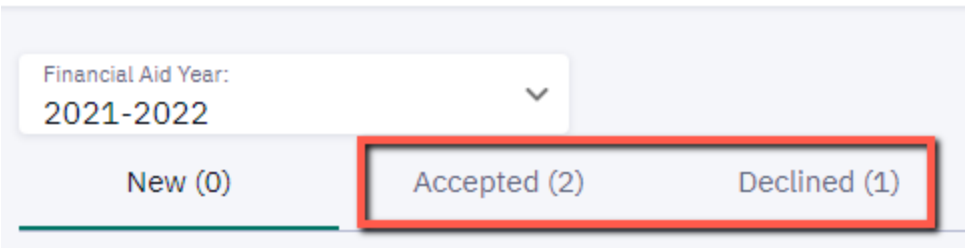

### Accepted Aid Example: Subsidized Loan and Federal Work Study were accepted.

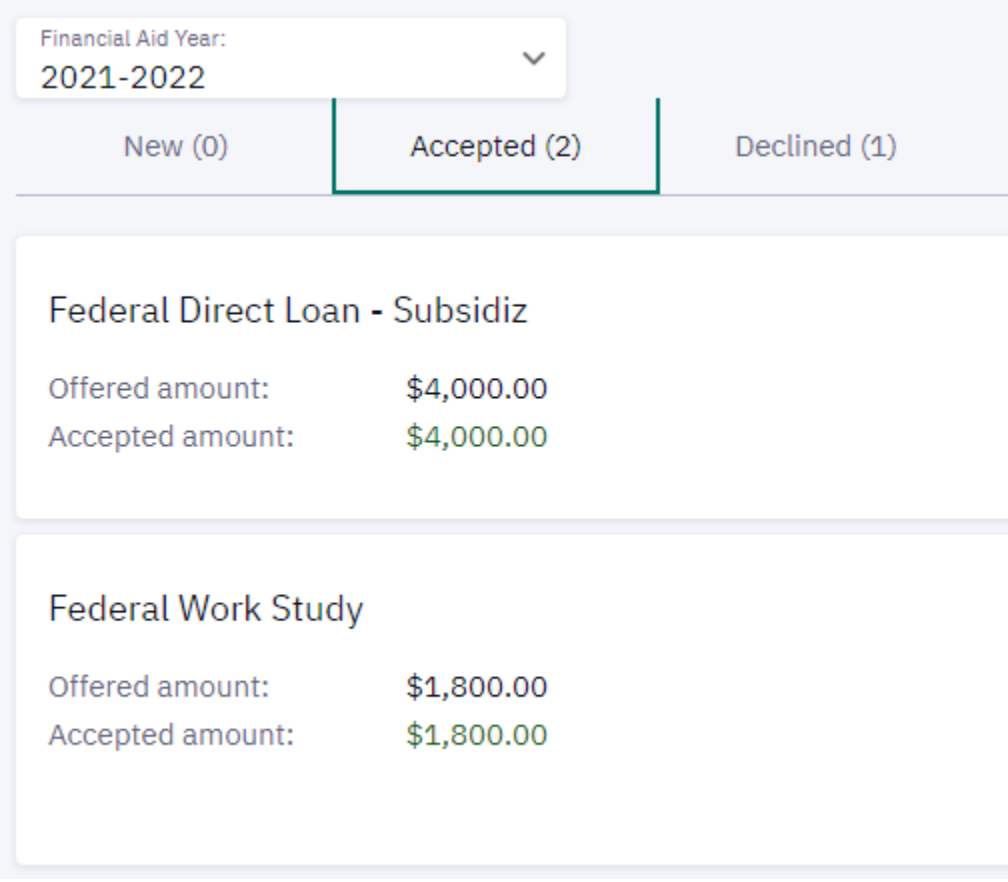

### Declined Aid Example: Unsubsidized Loan was declined.

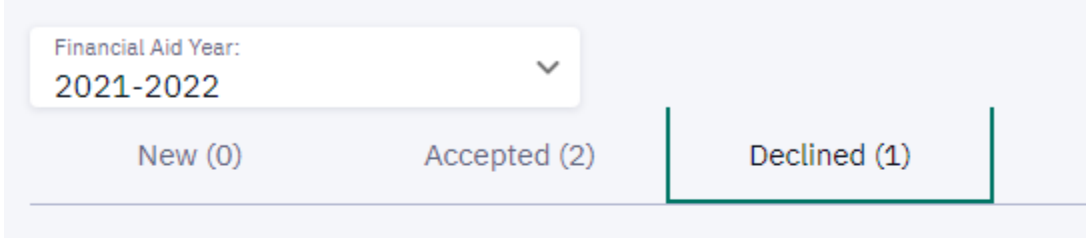

### Federal Direct Loan - Unsub

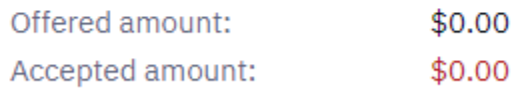

## **SECTION 3: APPEAL FORMS AND THANK-YOU LETTER TEMPLATE**

Common electronic forms relating to Financial Aid, such as the SAP Appeal, Appeal for Additional Aid, and CU Donor Letter form can be found within the "Student Forms" portion of the left-hand navigation.

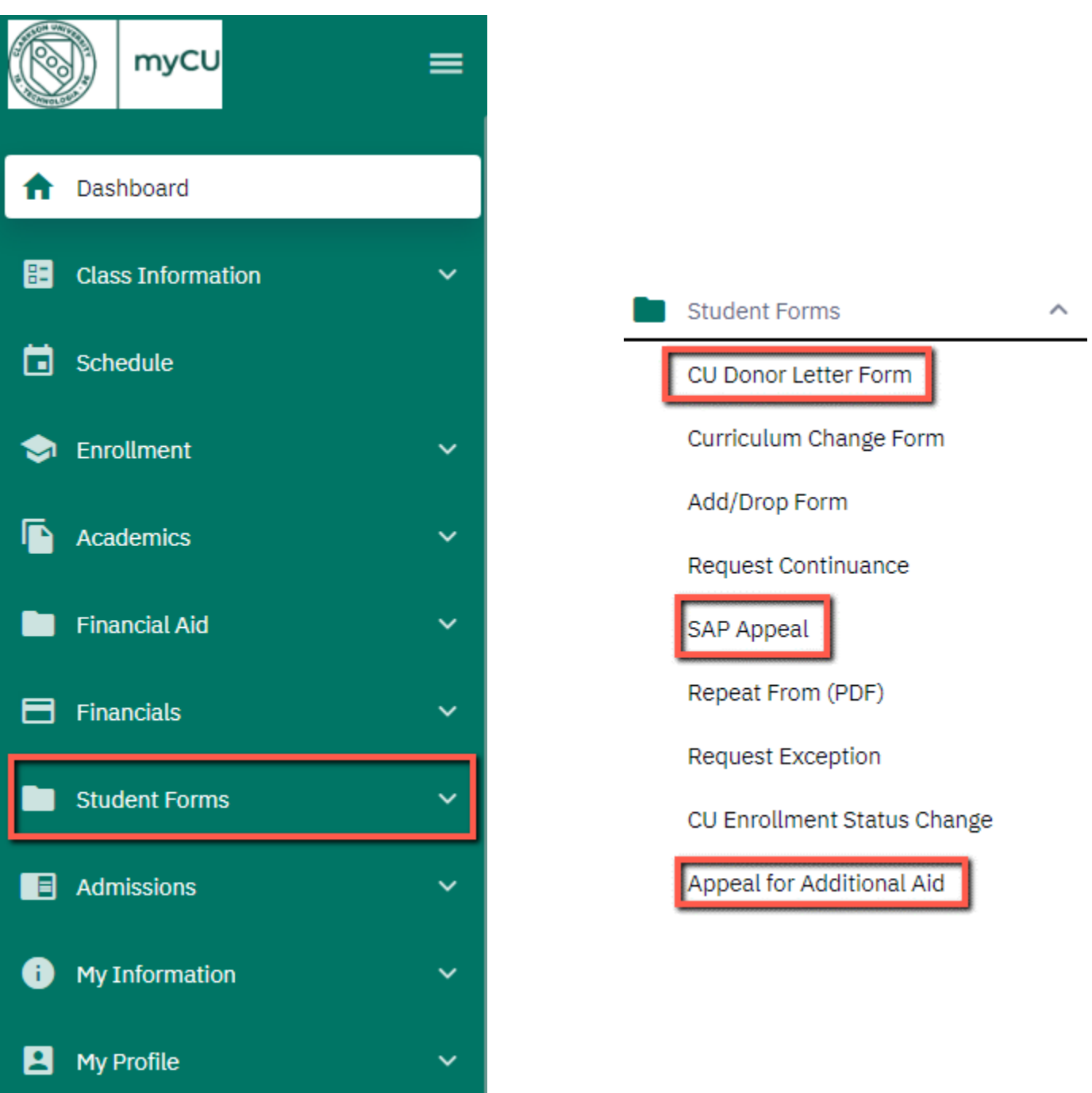

*CU Donor Letter Form*: Students will only need to complete this form in the event that they have a "To Dos" item labeled "Thank You Endowed Sponsored" on their Campus Experience Dashboard in myCU. Not all scholarships require thank-you letters, although most do.

*SAP Appeal*: Students will only use this form if they have been determined ineligible for Federal and Clarkson Aid per the Satisfactory Academic Progress (SAP) for Financial Aid policy.

*Appeal for Additional Aid*: Although Clarkson's funding is limited, we do consider financial aid appeals on a case-by-case basis. Students will use this form to appeal for additional financial aid, which is not the result of a special or unusual circumstance.